**NOTE:** If you are amending your online application (Character & Fitness Questionnaire), you must also click the "Edit Personal Info" link in the upper right-hand corner of your user homepage (in dropdown-menu) and make any necessary changes.

## **STEP-BY-STEP INSTRUCTIONS FOR AMENDING ONLINE APPLICATION**

**STEP 1:** Click on "Amend Application" button below the "Current Application" section.

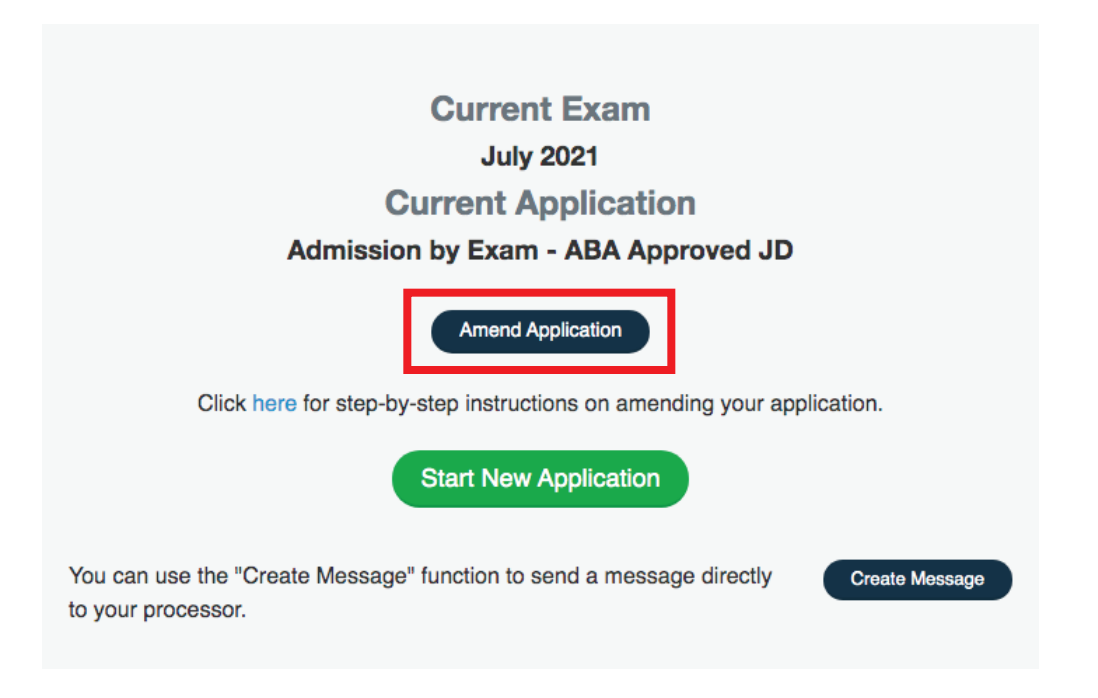

**STEP 2:** Click on "OK" button to confirm that you wish to amend your application.

## **Please Confirm**

Are you sure you want to amend to your Admission by Exam - ABA Approved JD application?

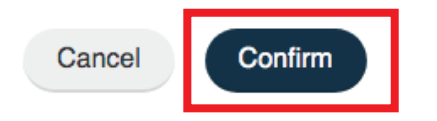

**STEP 3:** Click on "Amend" button next to the Character & Fitness Questionnaire under the "Forms & Progress" section of your user homepage (bottom center portion of page).

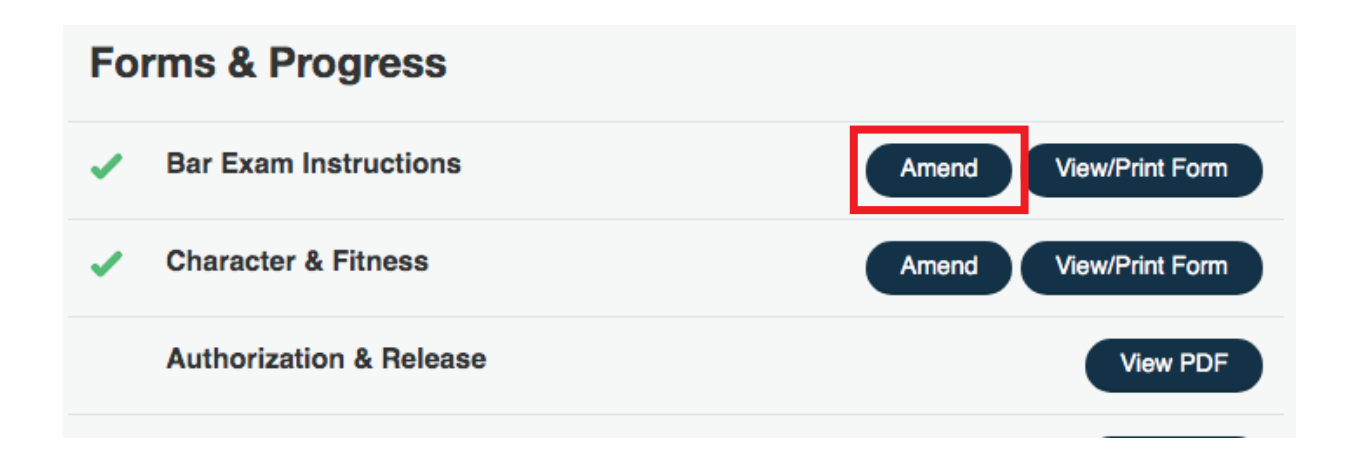

**STEP 4:** Make necessary changes to your Character & Fitness Questionnaire and click the "Save & Close" button after all changes have been made. You will be returned to your user homepage for the steps that follow.

**STEP 5:** Click on "Submit Amendment" button under the "Current Exam/ Current Application" section of your user homepage (top center portion of page). If you do not wish to submit the changes, you may click the orange "Remove Amendment " button.

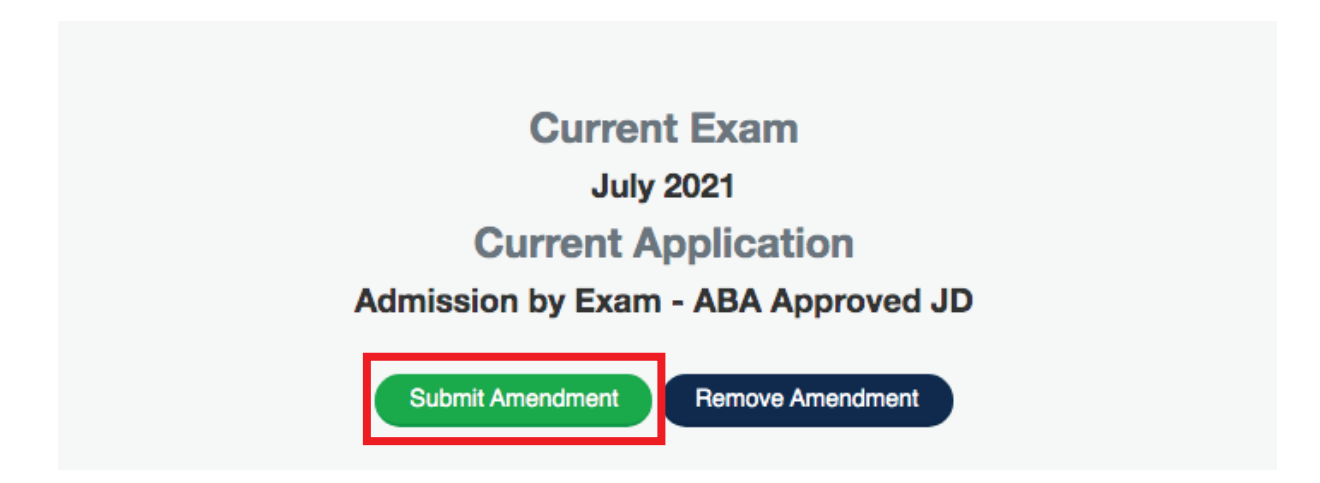

**STEP 6:** Click on "OK" button when asked to confirm that you wish to submit the amendment(s) to your application.